# **Apparel & Footwear**

### DTW - Data Migration of OPERATION TEMPLATE

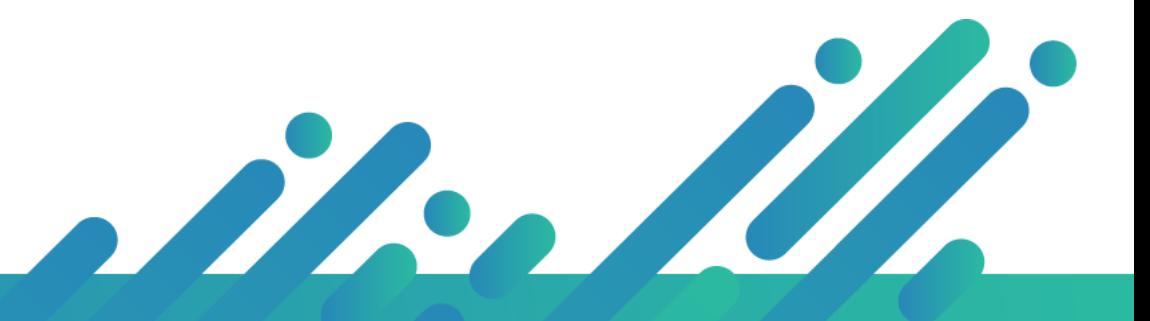

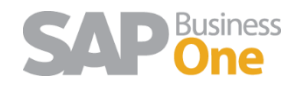

**Argentis Systems** 2018 Coyright

Page 1 of 8

### Contents

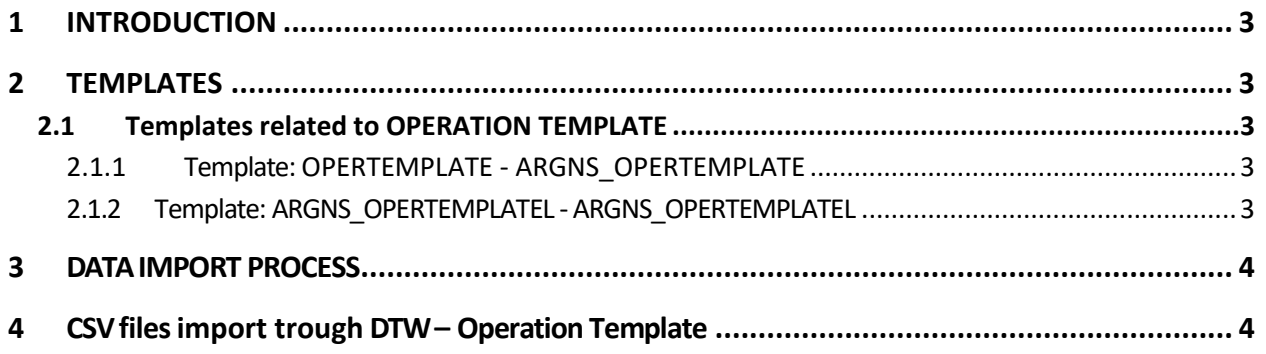

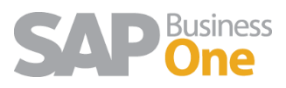

### <span id="page-2-0"></span>1 INTRODUCTION

This document contains the necessary information to prepare and execute data migration for OPERATION TEMPLATE using the DTW tool.

### <span id="page-2-1"></span>2 TEMPLATES

#### <span id="page-2-2"></span>2.1 Templates related to OPERATION TEMPLATE

To import data related to POM definition the following Exceltemplates need to be completed:

- 1. ARGNS\_OPERTEMPLATE ARGNS\_OPERTEMPLATE
- 2. ARGNS\_OPERTEMPLATEL ARGNS\_OPERTEMPLATEL

#### <span id="page-2-3"></span>2.1.1 Template: OPERTEMPLATE - ARGNS\_OPERTEMPLATE

This is the template that will hold the general information for each operation template at a header level. .

The relevant fields in this template are:

- 1. Code: SAP Internal Code. This code is a sequence starting from 1. It must be unique
- 2. Name: Operation template name
- 3. U\_OTCode: Operation template code
- 4. U Comments: Template description
- 5. U\_Active: 'Y' to make active 'N' to make inactive

#### <span id="page-2-4"></span>2.1.2 Template: ARGNS\_OPERTEMPLATEL - ARGNS\_OPERTEMPLATEL

This is the template that will hold the general information for each operation template at a detail level.

The relevant fields in this template are:

1. ParentKey: This is the SAP internal code defined in the code field of the ARGNS\_OPERTEMPLATE - ARGNS\_OPERTEMPLATE

- 2. LineNum: Leave blank. This field is automatically completed by DTW during the import process.
- 3. U ItemCode: This is the operation item code
- 4. U\_ItemName: : This is the operation item name
- 5. U Quantity: This is the operation item quantity
- 6. U\_UoM: This is the operation item unit
- 7. U\_PList: Price list code
- 8. U\_Price: Operation price
- 9. U\_EndProd: 'N' for deselect and 'Y' for select the end production operation
- 10. U\_Currency: Currency code
- 11. U SAM: Standard allowance minutes
- 12. U ResCode: This is resource code
- 13. U LeadTime: Each operation lead time
- 14. U Seconds: Each operation time in seconds
- 15. U\_SOTCode: This is sub operation code

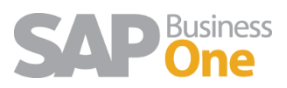

Notes:

1. The ParentKey and Code will always have the same value and it must exist in the ARGNS\_OPERTEMPLATE -ARGNS\_OPERTEMPLATE

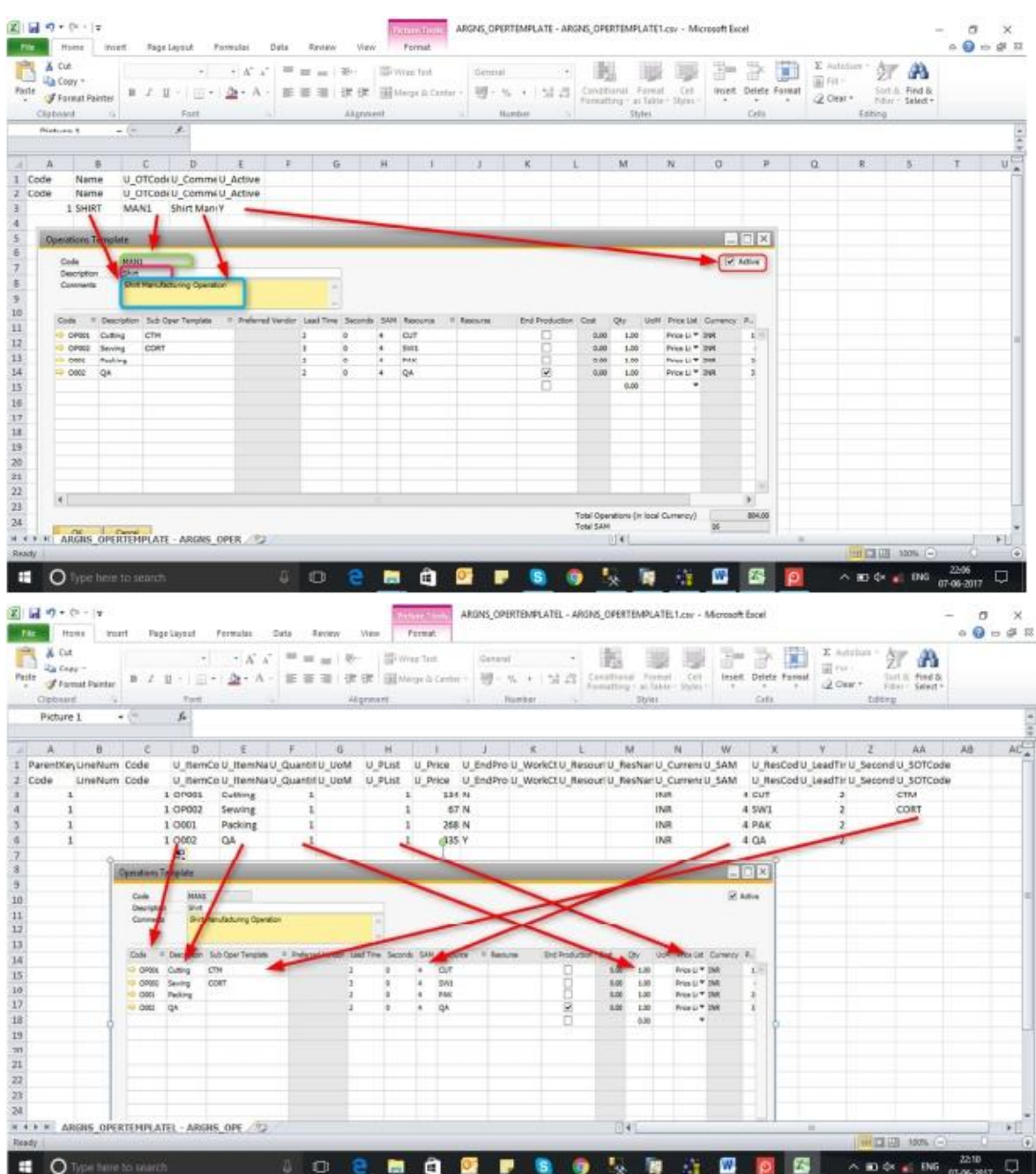

#### <span id="page-3-0"></span>**3 DATAIMPORT PROCESS**

### <span id="page-3-1"></span>4 CSV files import trough DTW – Operation Template

- 1. Click on the "Import" button to start the Data import wizard
- 2. Select setup data as the data type for importing Resource definition

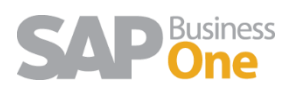

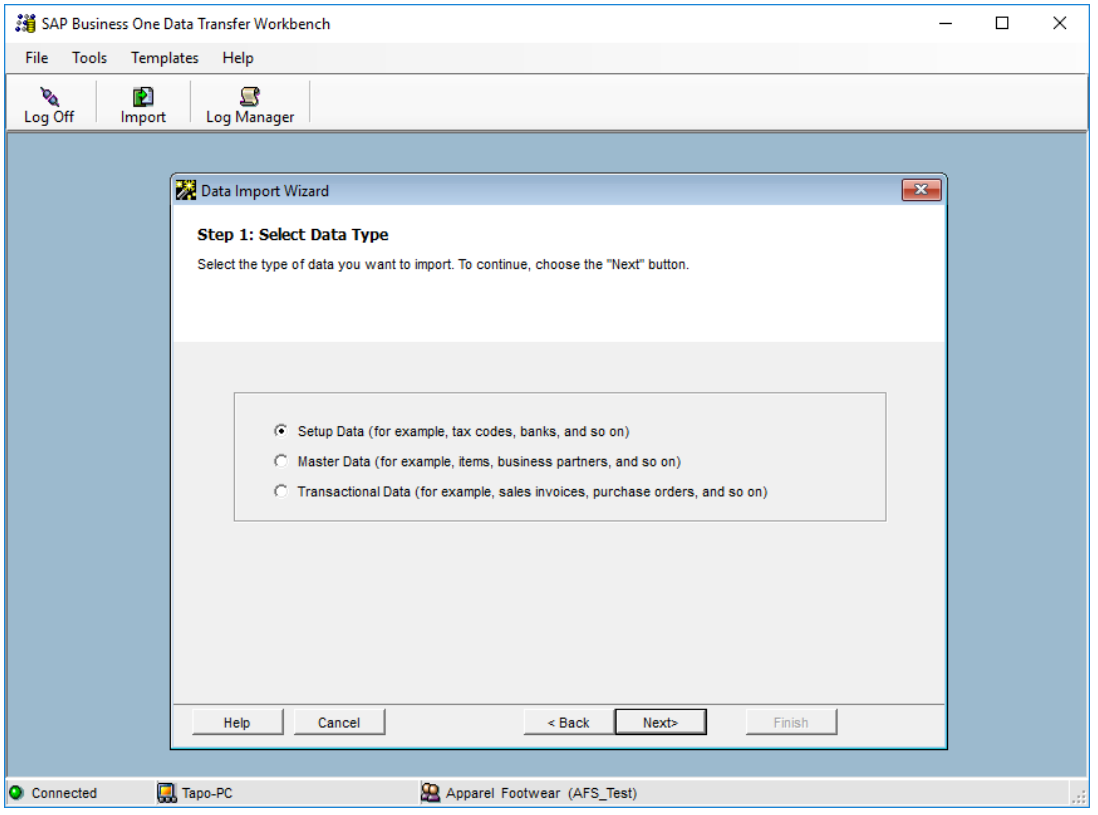

3. Select Add new data as the operation type (Please note that if you are working with already existing styles, then select the Update existing data option or the Add new data and Update existing data if you are going to be updating data and loading new data all in the same process).

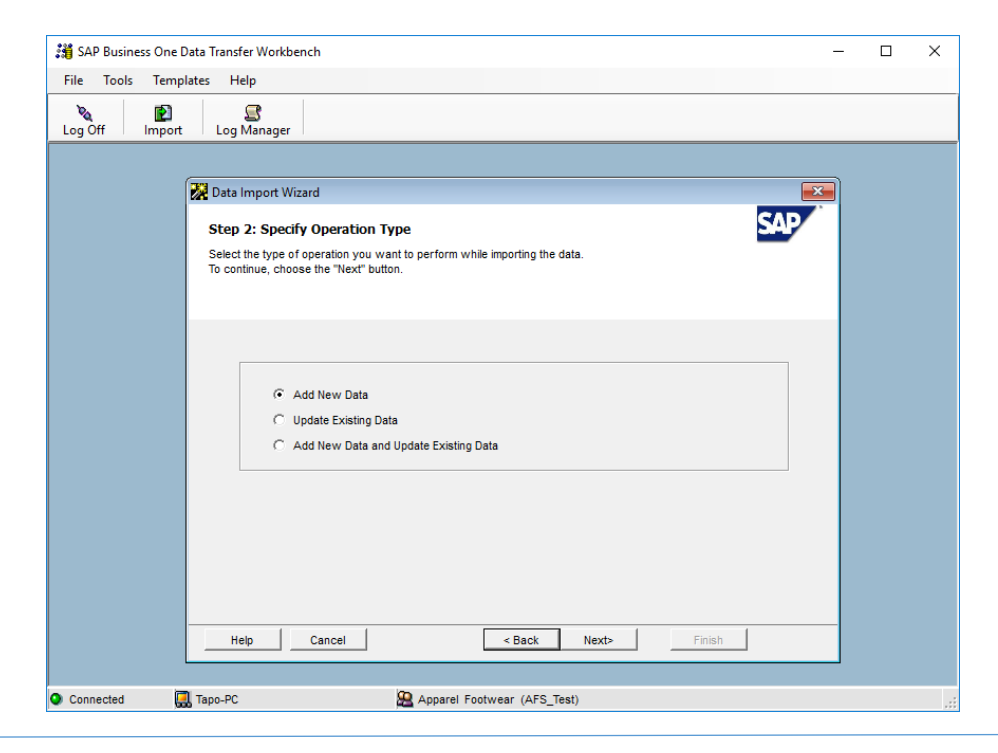

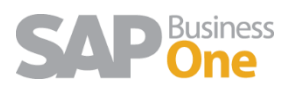

4. Search and select the UDO\_ARGNS\_OPERTEMPLATE object under the following path: User Defined Data > Object (UDO) > UDO\_ OPERTEMPLATE

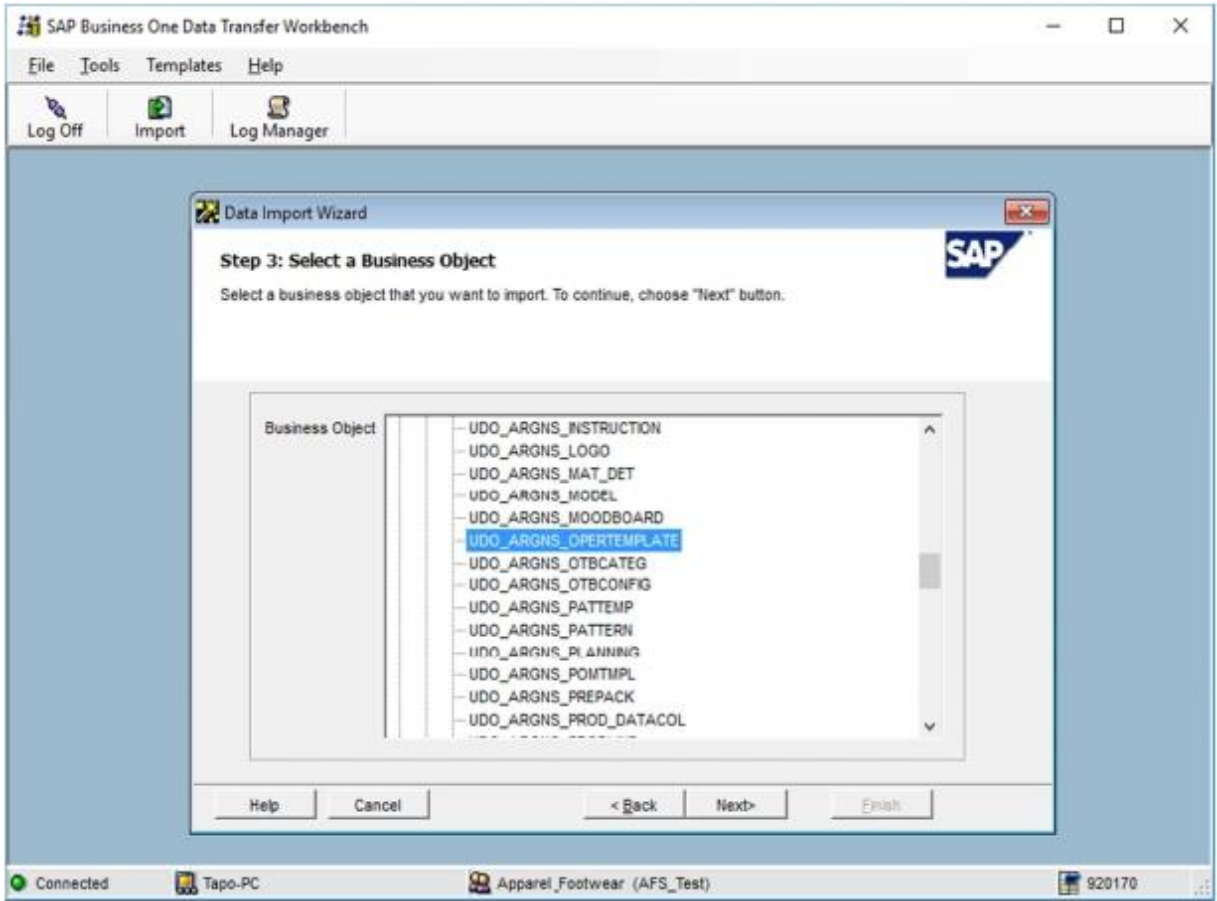

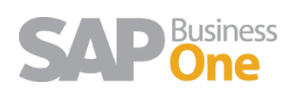

5. Select the templates corresponding to each definition table.

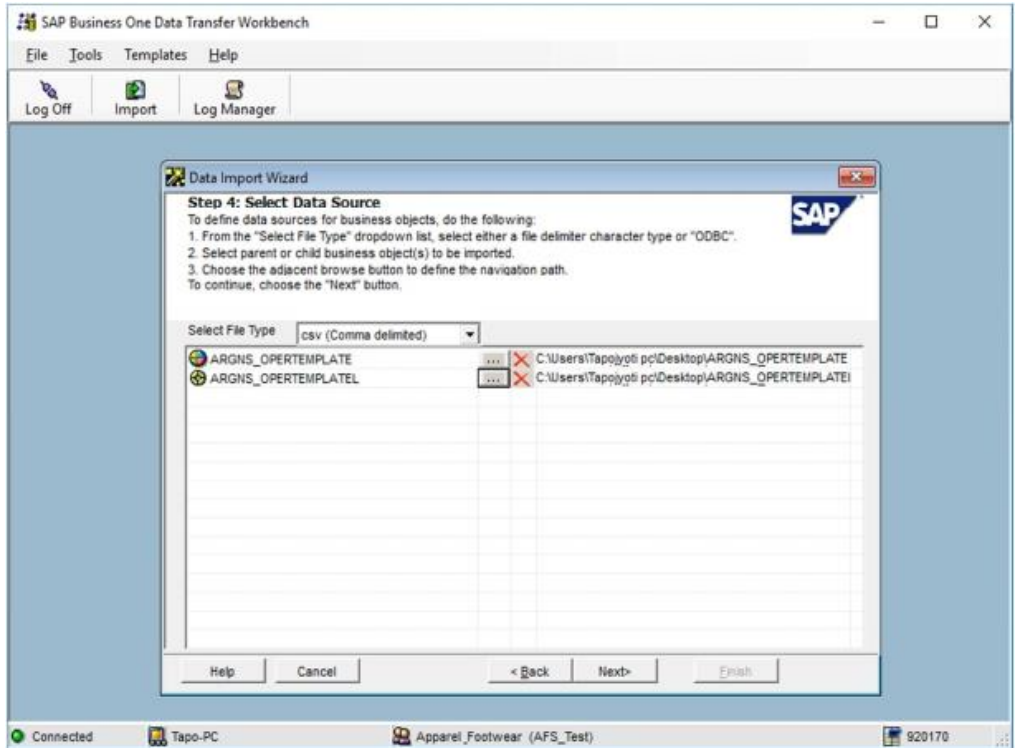

6. Map UDT fields. This is a confirmation screen for the data mapping.

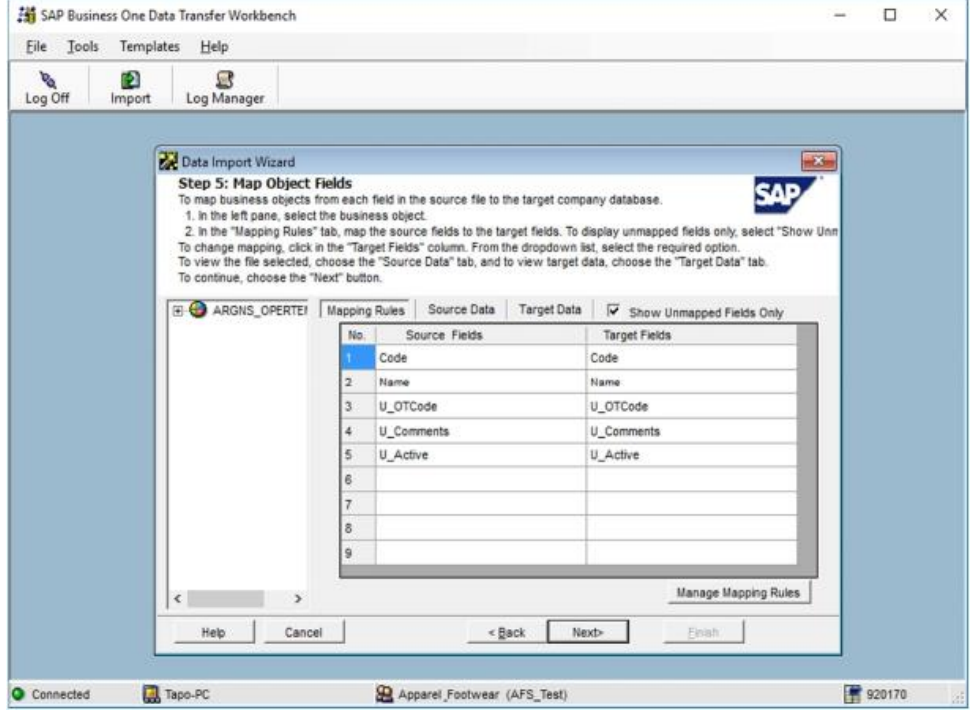

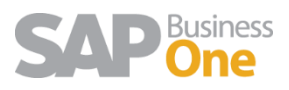

7. Define error handling. It is usually recommended to select the last option to prevent from processing the entire file if a certain number of errors are found. In this step it is usually recommended to run the simulation process (by clicking the Run Simulation button) to get a preview of the data import result.

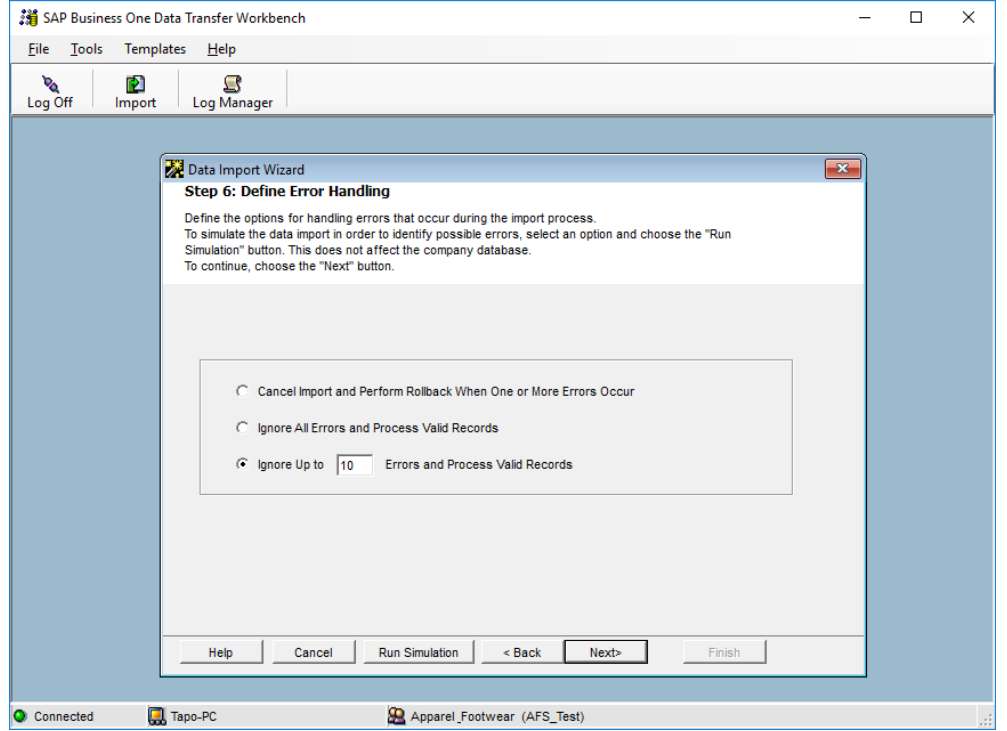

8. Start importing data. If no errors were found in the simulation process, click on the Import button to start the actual data import process. Please not that this does not guarantees that the data imported is accurate and it must be checked within SAP to make sure that everything is being loaded the way it should.

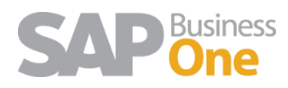